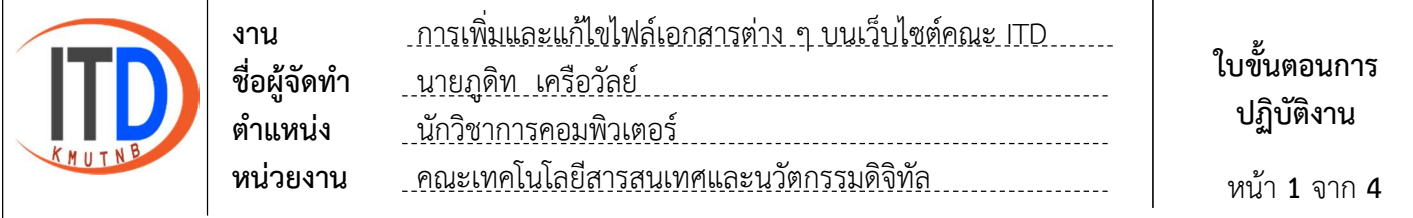

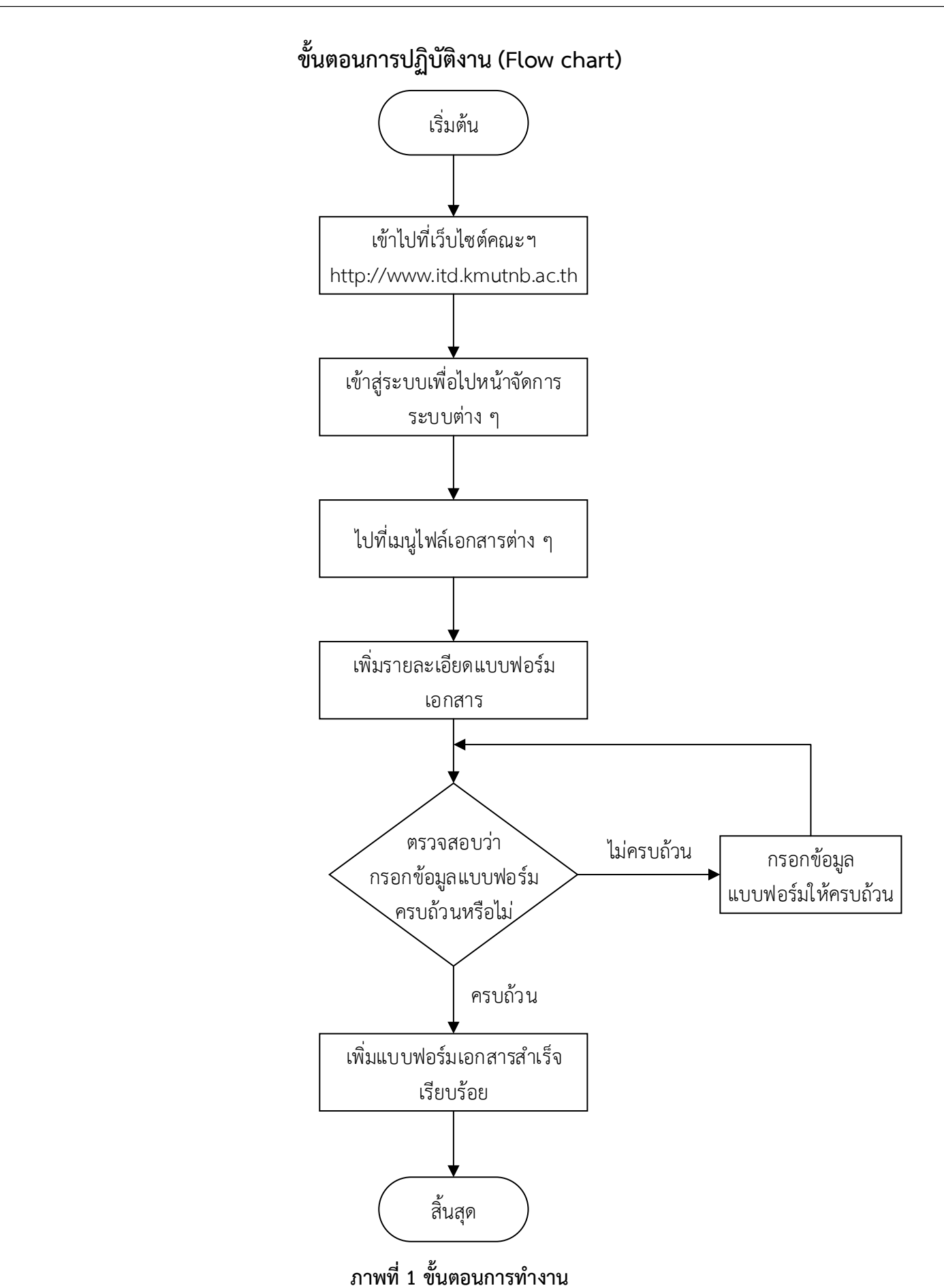

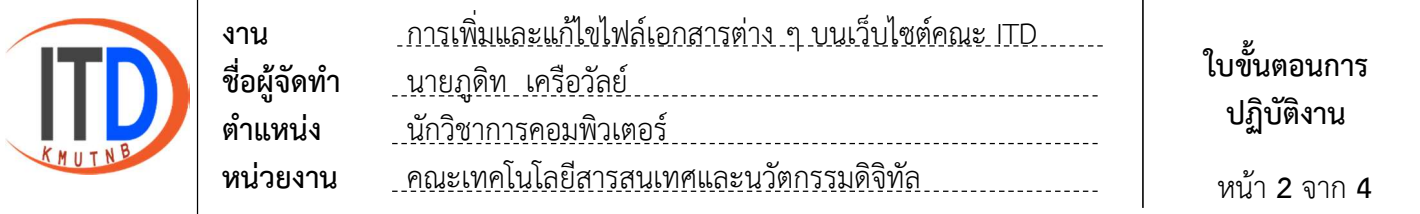

## ขั้นตอนการเพิ่มและแก้ไขไฟล์เอกสารต่าง ๆ บนเว็บไซต์คณะ ITD

1. เขาเว็บไซตไปที่ https://www.itd.kmutnb.ac.th และไปที่เมนูเขาสูระบบ

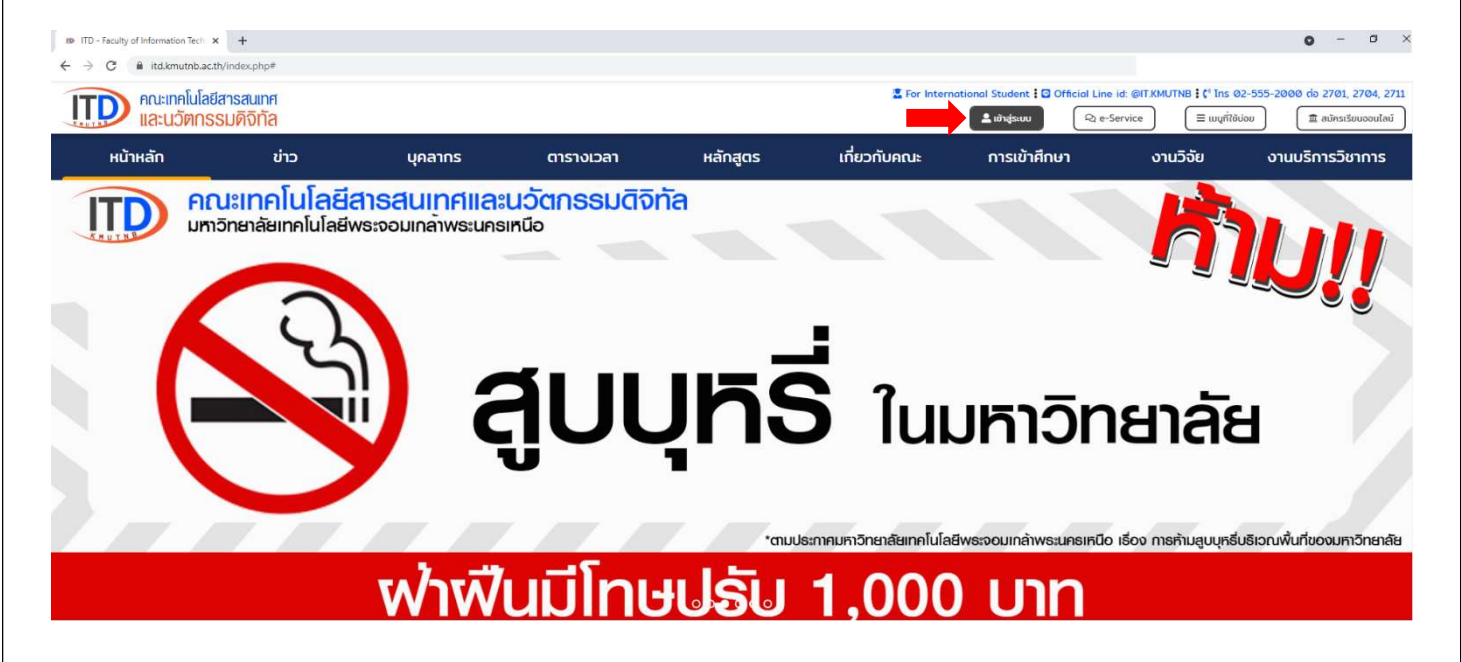

2. ใสชื่อผูใชงาน และรหัสผาน เพื่อเขาสูระบบไปจัดการระบบตาง ๆ

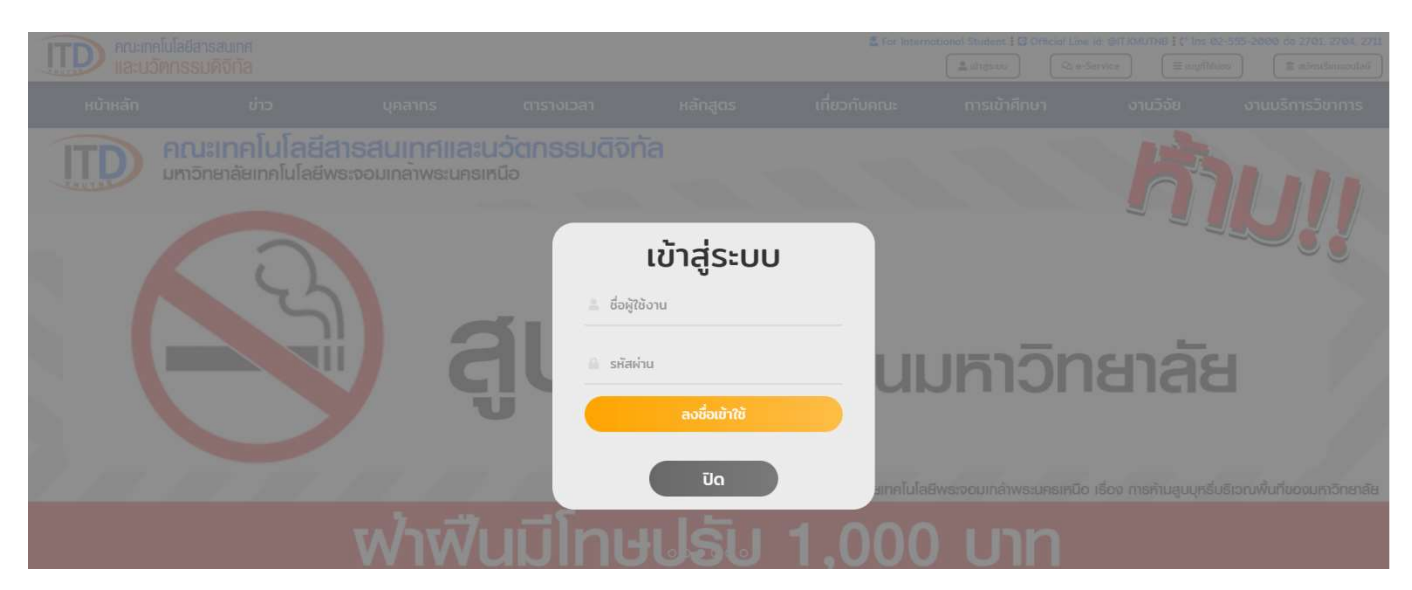

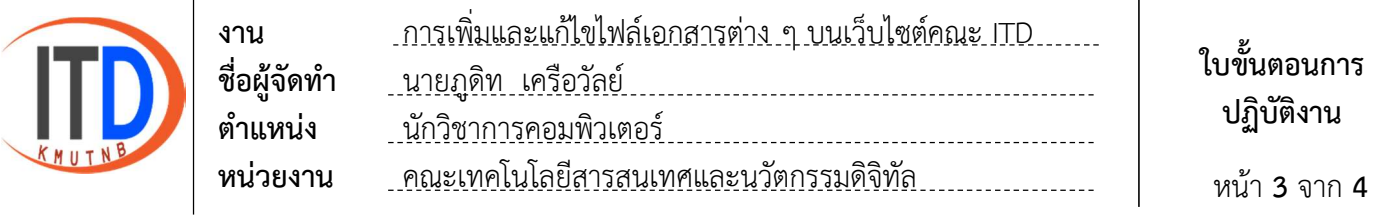

## 3. ไปที่เมนูไฟล์เอกสารต่าง ๆ 3.1 เพิ่มแบบฟอรมเอกสารใหม

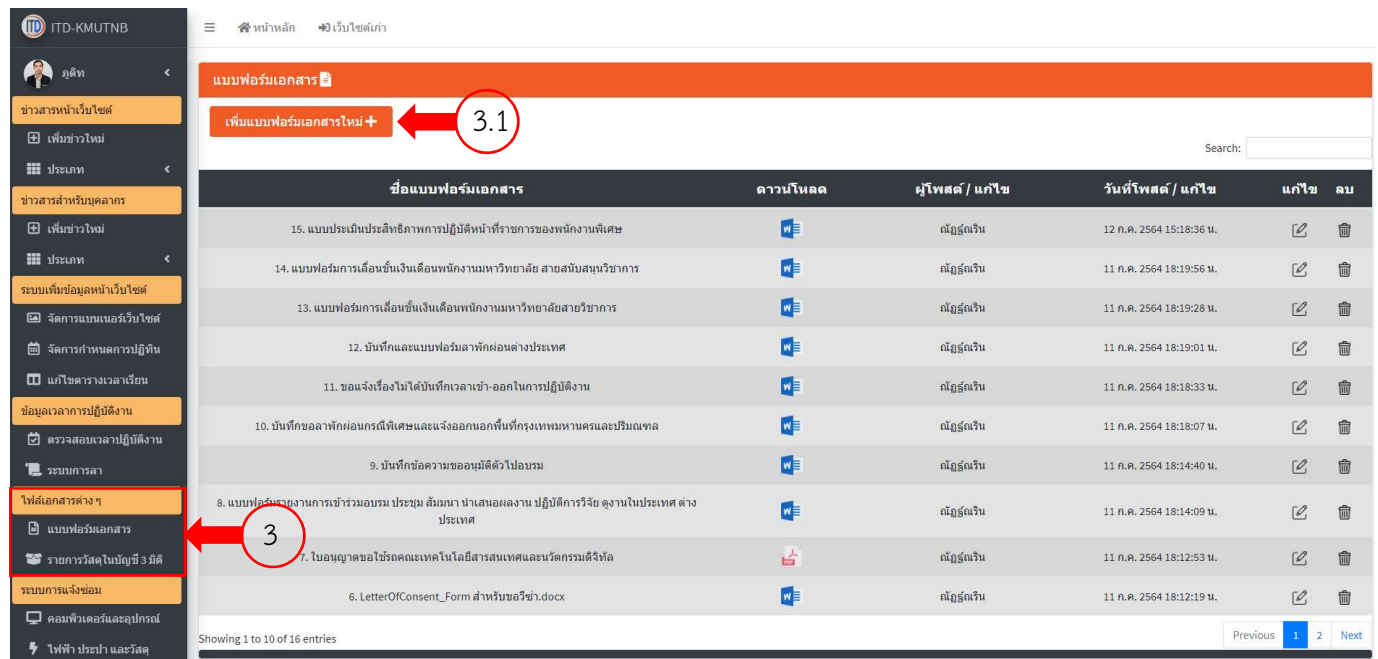

## 4. การเพิ่มแบบฟอรมเอกสารใหม

- 4.1 กรอกชื่อแบบฟอรมเอกสาร และเลือกไฟลที่ตองการแนบตามชองที่กําหนด
- 4.2 เลือกเพิ่มแบบฟอรมเอกสาร

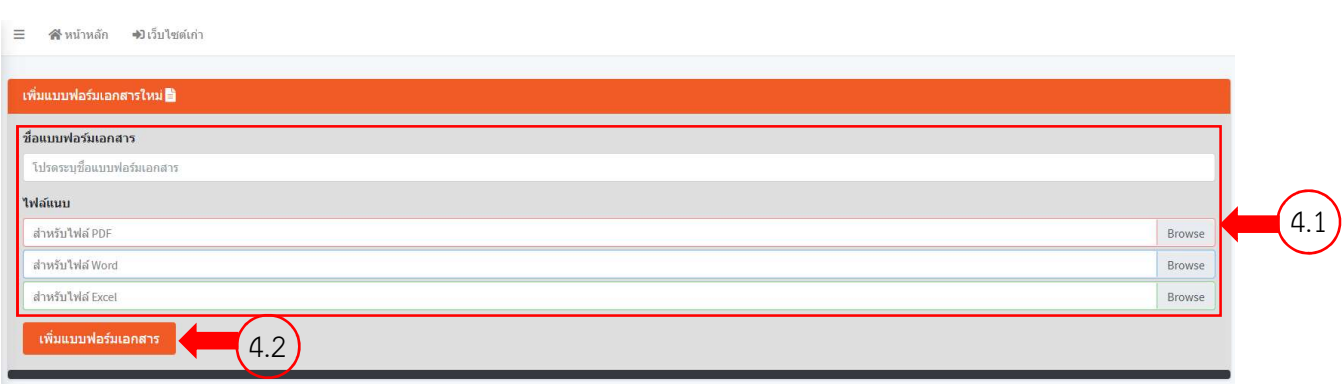

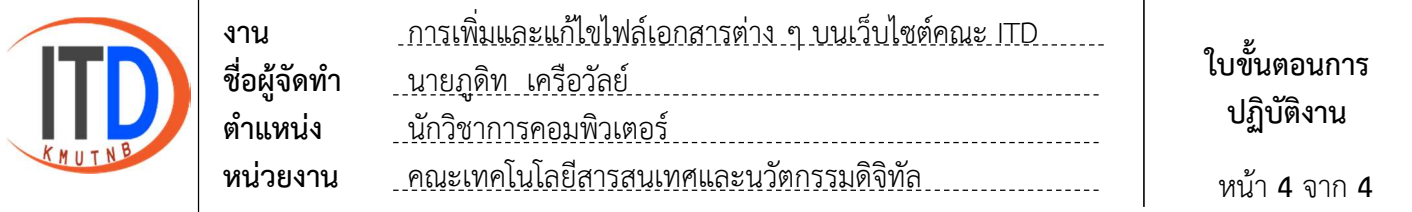

## 5. การแกไข และลบแบบฟอรมเอกสาร

- 5.1 ไปที่เมนู ไฟลเอกสารตาง ๆ
- 5.2 เลือกรายการแบบฟอรมเอกสารที่ตองการแกไข หรือลบ

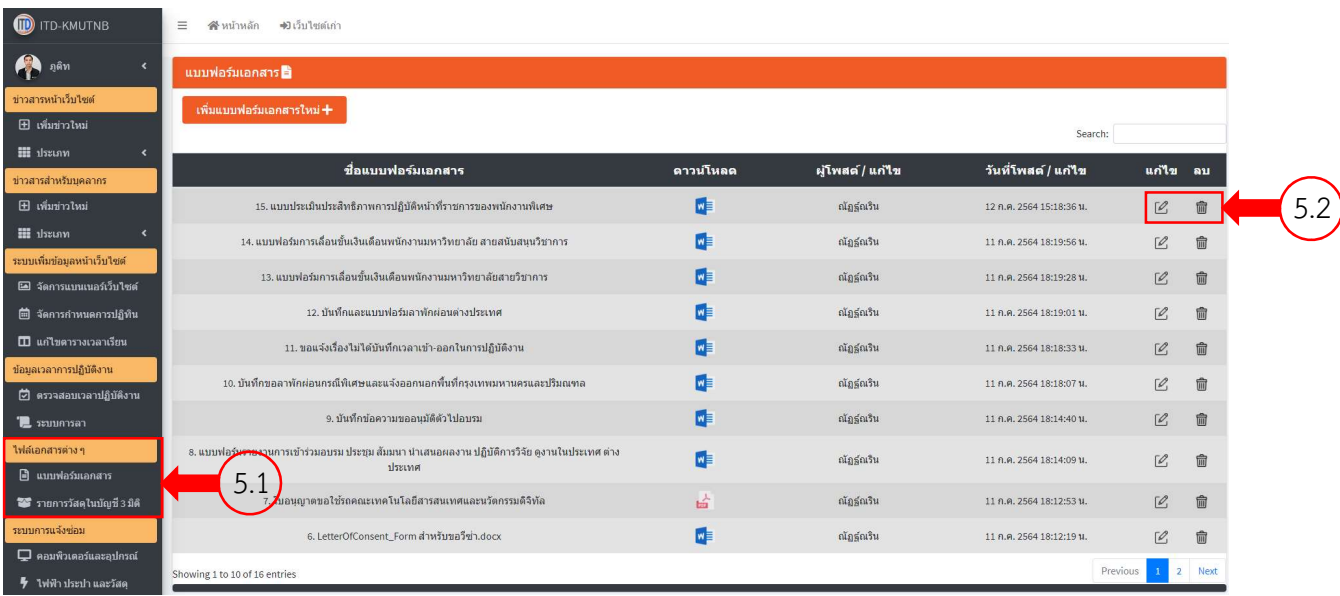